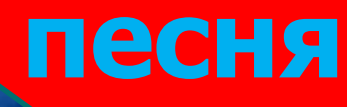

#### **Тема урока**

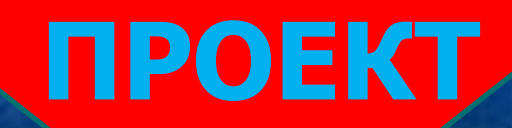

### **о ВОВ КРОССВОРД**

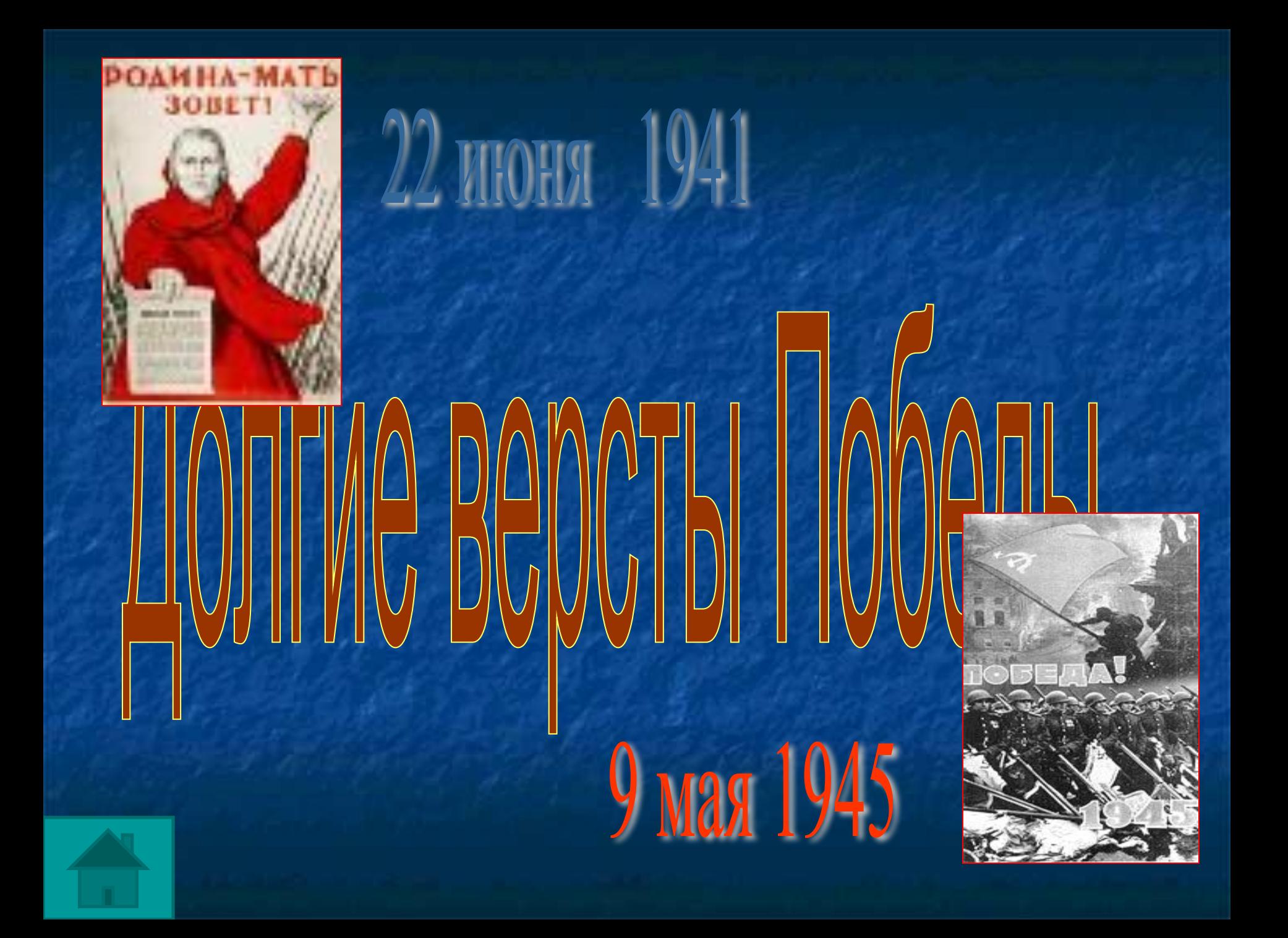

# 1418 дней и ночей

## Tepon Coberckoro Corosa

![](_page_4_Picture_0.jpeg)

![](_page_4_Picture_1.jpeg)

![](_page_4_Picture_2.jpeg)

![](_page_5_Picture_0.jpeg)

#### **Speer WINHOR** Севастополь Волгоград **Одесса** Ленинград Города-герои**MOCKBA** CMONCHOK **KVOB** Kepub **Новороссийск Wypmanck**

#### С ДНЕМ ВЕЛИКОЙ ПОБЕДЫ!

![](_page_7_Picture_1.jpeg)

#### С ДНЕМ ВЕЛИКОЙ ПОБЕДЫ!

 $6$   $(B)$ 

VENTALIZATION AND THE MINERAL

#### С ДНЕМ ВЕЛИКОЙ ПОБЕДЫ!

![](_page_9_Picture_1.jpeg)

![](_page_9_Picture_2.jpeg)

![](_page_10_Figure_0.jpeg)

Какие инструменты изображены на рисунках?

![](_page_10_Picture_2.jpeg)

![](_page_11_Figure_0.jpeg)

Какие инструменты изображены на рисунках?

![](_page_11_Picture_2.jpeg)

Работа с графическим редактором. Редактирование фрагмента рисунка.

Редактирование рисунка – это изменение оригинала рисунка различными действиями и методами.

![](_page_13_Picture_0.jpeg)

**Создать творческий проект, т.е. нарисовать открытку, посвященную ко Дню Победы.**

#### Практическая работа. Какие действия нужно выполнить чтобы

получить из оригинала следующие рисунки:

![](_page_14_Picture_12.jpeg)

**Задание по созданию творческого проекта «Открытка ко Дню Победы». 1. Запустите графический редактор «Рaint». 2. Создать обрамление или рамку открытки, используя функцию «Копировать». Рисунок для рамки можно взять из файла «Рисунки» в папке «Заготовки» на рабочем столе. 3. Нарисовать открытку. Можно использовать готовые фрагменты рисунков, можно нарисовать самим. Готовые фрагменты рисунков находятся в файле «Рисунки» в папке «Заготовки».**

**4. В рисунок вставьте поздравительный текст. 5. Сохранить файл в папке своего класса.**

#### Примерный проект

![](_page_16_Picture_1.jpeg)

![](_page_17_Figure_0.jpeg)

#### Спасибо за урок!

#### **С ДНЕМ ПОБЕДЫ!**